# **ROSA**® **Hip System ONE Planner**®**Hip**

# **SMS Guide (US Only)**

# **Case Creation (Sales Representatives Only)**

A case must be created in SMS for every ROSA Hip image-based surgery (ROSA Primary Hip and ONE Planner Hip), imageless surgery (ROSA Primary Hip without ONE Planner Hip) and pre-operative planning case (ONE Planner Hip).

- **Note:** ROSA Hip and/or ONE Planner Hip cases can only be created by Zimmer Biomet sales representatives with the proper authorizations.
- $\bigoplus$  Note: Image-based cases must be created at least five (5) business days before the surgery date.

### **Step 1**

#### Navigate to **www.zimmersms.com.**

Log into SMS with your Zimmer Biomet credentials.

**■ Note:** Case creation is possible on the SMS mobile app.

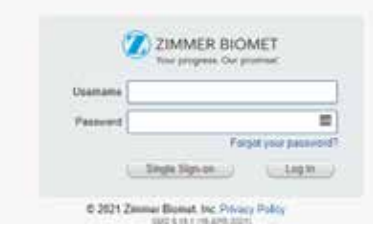

# **Step 2**

Create case.

If a case already exists in SMS for the given patient, you can simply add the ROSA Hip and/or ONE Planner Hip technology to the existing case under the "Personalized Solutions" tab. Otherwise, create a new case in SMS.

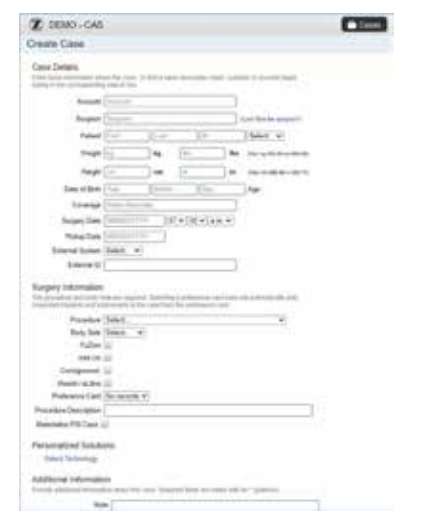

Minimal required information to create a ROSA Hip and/or ONE Planner Hip case:

- Account
- Surgeon
- Full Patient First and Last Name
- Patient Date of Birth
- Patient Gender
- Surgery Date (at least five (5) business days ahead of case creation date)
- Procedure (select Hip Total (Z004))
- **Body Side**

#### **Step 3**

Select technology:

- ROSA Primary Hip and ONE Planner Hip (imagebased cases including pre-operative planning): ROSA Hip case combined with ONE Planner Hip pre-operative plan
- ONE Planner Hip (pure planning): Pre-operative plan without use of ROSA in surgery
- ROSA Primary Hip (imageless cases): ROSA Hip case without ONE Planner Hip pre-operative plan

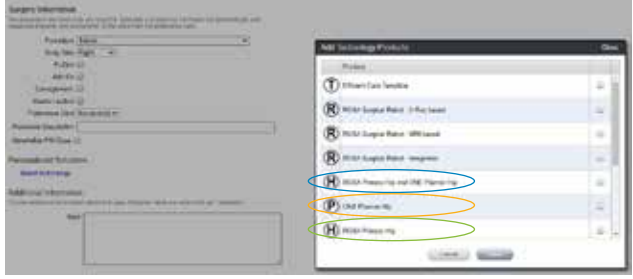

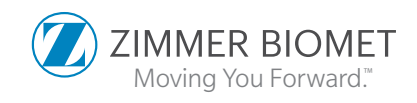

#### **Step 4**

Save and create the case.

Check if the minimal mandatory information has been provided and click **Save and Create** to generate the case.

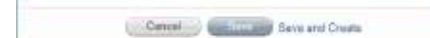

For image-based cases, the ROSA Hip Personalized Solutions team needs to receive the case information and patient X-ray(s) at least five (5) business days before the surgery. The ROSA Hip case and preoperative plan will be prepared in three (3) business days or less and will be made available for review/ download at least 48 hours before surgery.

For imageless cases, the ROSA Hip case is immediately ready for download. If the case does not immediately show as available on your screen, use the **Refresh** button to reload your screen.

Chietier Indiction for Southern Proposed Service

**● Note:** The Personalized Solutions Customer Support team must have the surgeon preferences and signed Surgeon Training Form before ROSA Hip and/or ONE Planner Hip can be used and a pre-operative plan is prepared.

If you selected a ROSA Primary Hip case, then the SMS workflow ends here. Continue on to **Step 5** if you selected a ROSA Primary Hip and ONE Planner Hip case or ONE Planner Hip (pre-operative planning only) case.

#### **Step 5**

Review the pre-operative plan in the ONE Planner Hip user interface.

When the case status of the case in SMS is "Planning Ready," the pre-operative plan is ready for review within the ONE Planner Hip user interface that is accessible through SMS.

Go to the case you want to review the plan for and open the **Personalized Solutions** Tab.

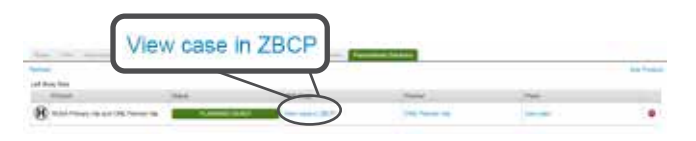

The pre-operative plan can be reviewed in the ONE Planner Hip user interface by clicking on the hyperlink **ONE Planner Hip** in the "Planner" column in the "Personalized Solutions" tab. The hyperlink will open the autoplanned pre-operative plan in a separate window within the ONE Planner Hip user interface. For further details, reference the Instructions for Use of ONE Planner Hip.

- $\bigoplus$  **Note:** Users must have credentials in order to review ONE Planner Hip planned cases. To setup credentials, please contact Personalized Solutions team by email at personalizedsolutions@ zimmerbiomet.com or by phone at 1-574-371-3710.
- $\bigoplus$  **Note:** The Instructions for Use are accessible at any time from within the ONE Planner Hip user interface.

#### **Step 6**

Download the ROSA Hip surgical files.

To download the ROSA Hip and ONE Planner Hip Surgical files, click on the **View Case in ZBCP** hyperlink in the column "PMP Edge" in the table of the "Personalized Solutions" tab.

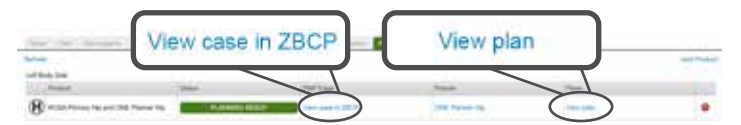

This will display the **ZBEdge Case Details page.**

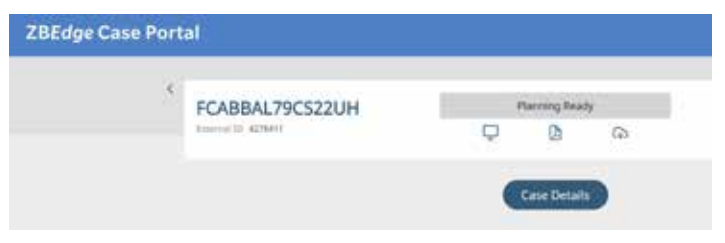

Clicking on **download icon** will open a pop-up to enter a password to protect the case.

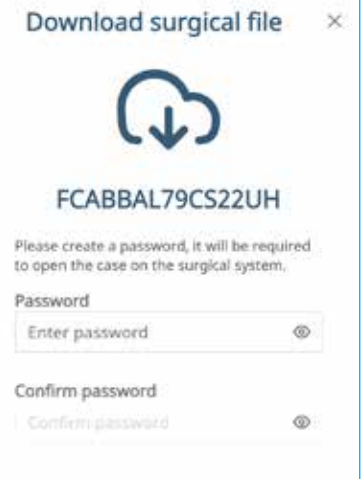

# **Step 6 (cont.)**

After you have entered a password, the file is automatically downloaded. Depending on the user's browser default configuration, the .cmx file can show up either on the page, in the "Downloads" folder on the user's computer or show a pop-up to ask the user where to save the file.

 $\bigoplus$  Note: If the case was planned with ONE Planner Hip, then the pre-operative plan will automatically be included in the surgical files.

Note: Warning-Missing Surgeon Training

The ROSA Hip case cannot be downloaded if the surgeon is not officially trained on ROSA for the selected procedure (TKA, PKA, THA,…).

Contact Personalized Solutions for more information.

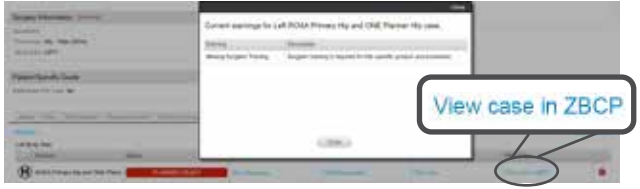

# **Step 7**

Save the ROSA Hip case to a USB drive.

- **Note:** Do not rename the case file or change the extension.
- **Note:** Save the ROSA Hip case on the root of the USB drive. Do not save the file in a folder or a subfolder.

#### **Step 8**

Upload the ROSA Hip case.

The ROSA Hip case is now ready to be uploaded to the ROSA System using the USB drive. For additional steps to upload the case once the USB drive is inserted into the ROSA robot, please reference the ROSA Hip User Manual.

# **Troubleshooting**

Please follow the necessary steps below to resolve system errors. If the issue persists, please contact Personalized Solutions Customer Support at **PersonalizedSolutions@zimmerbiomet.com** or 1-574-371-3710.

#### **Unable to create a ROSA Hip/ONE Planner Hip case**

- Verify you and your sales team have the authorization to create ROSA Hip/ONE Planner Hip cases
- Verify all required information has been entered (name, date of birth, gender, surgery date, procedure, body side, technology)
- Verify the surgeon preferences have been communicated to the Personalized Solutions team

#### **Unable to open the pre-operative plan/ONE Planner Hip user interface**

• Verify the case status is "Planning Ready"

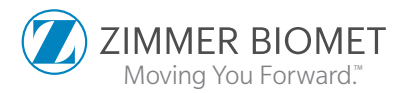

3590.4-US-en-Issue Date 2023-04

All content herein is protected by copyright, trademarks and other intellectual property rights, as applicable, owned by or licensed to Zimmer Biomet or its affiliates unless otherwise indicated, and must not be redistributed, duplicated or disclosed, in whole or in part, without the express written consent of Zimmer Biomet.

This material is intended for health care professionals. Distribution to any other recipient is prohibited.

For product information, including indications, contraindications, warnings, precautions, potential adverse effects and patient counseling information, see the package insert or contact your local representative. Visit www.zimmerbiomet.com for additional product information.

©2021,2022, 2023 Zimmer Biomet.